# **iVu Plus BCR Communications**

**Instruction Manual**

Original Instructions B\_3084221 Rev. C 18 March 2014

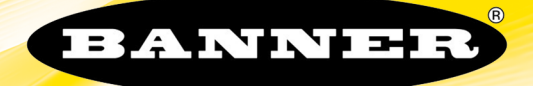

# Contents

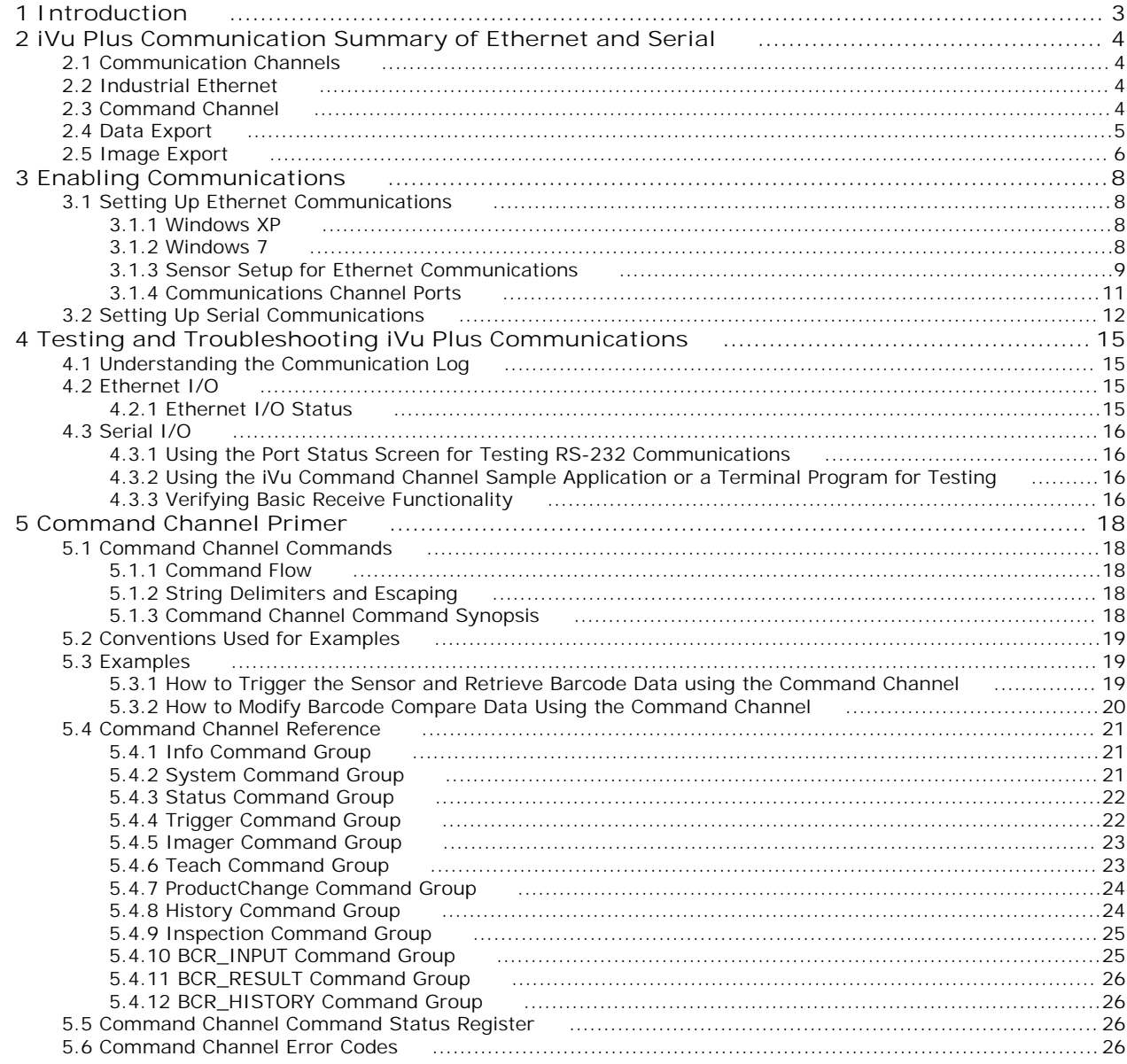

## <span id="page-2-0"></span>**1 Introduction**

The iVuPlus device can be controlled or monitored over Industrial Ethernet using Ethernet/IP, Modbus/TCP or PCCC protocols. This document will help you to set up the iVu Plus in the desired configuration and provide you with information you will need to connect to the master device (PLC, HMI, etc.).

## <span id="page-3-0"></span>**2 iVu Plus Communication Summary of Ethernet and Serial**

The iVu Plus communicates with other devices via Ethernet or a UART serial communications port (RS-232). In order to establish an Ethernet connection to the sensor, the external device must be configured with the correct IP address and TCP port to communicate. To use the serial communications connection, port settings for baud rate, data bits, parity, and stop bits must be configured on the iVu Plus to match the settings of the external device.

## **2.1 Communication Channels**

The iVu Plus BCR supports up to four communications channels. To access the channels, go to **Main Menu** > **System** > **Communications**.

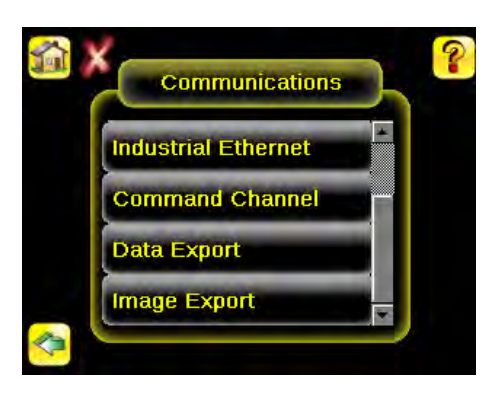

- Command Channel—a bi-directional communication protocol that currently supports ASCII and enables other devices to remotely control the iVu Plus sensor and access sensor results
- Industrial Ethernet—a bi-directional communication channel that allows the user to control the sensor and access sensor results using Ethernet/IP, Modbus/TCP, or PCCC protocol
- Data Export—used to export selected inspection data to a remote device
- Image Export—used to export inspection images to a remote device

Data export and command channel can be configured for either Ethernet or Serial I/O (but not both); image export is only available over Ethernet. The table below briefly summarizes valid communication channel configuration options.

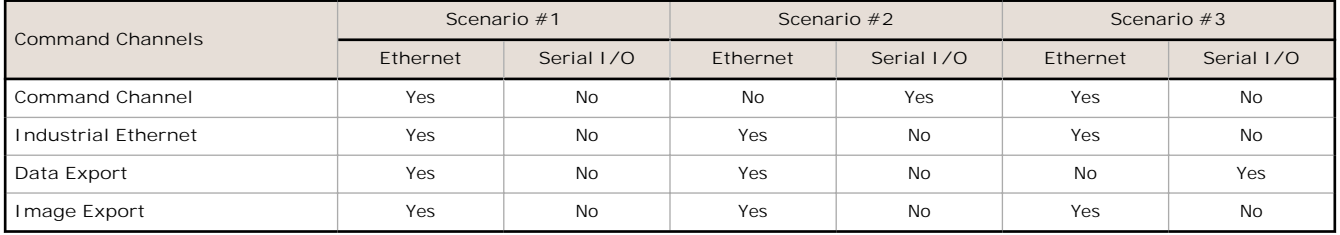

## **2.2 Industrial Ethernet**

**Main Menu** > **System** > **Communications** > **Industrial Ethernet**

The iVuPlus device can be controlled or monitored over Industrial Ethernet using Ethernet/IP, Modbus/TCP or PCCC protocols. This document will help you to set up the iVu Plus in the desired configuration and provide you with information you will need to connect to the master device (PLC, HMI, etc.).

## **2.3 Command Channel**

The iVu Plus BCR command channel is a bi-directional communication protocol that currently supports ASCII via either Ethernet or the RS-232 serial interface, and enables other devices to remotely control the iVu sensor and access sensor results.

<span id="page-4-0"></span>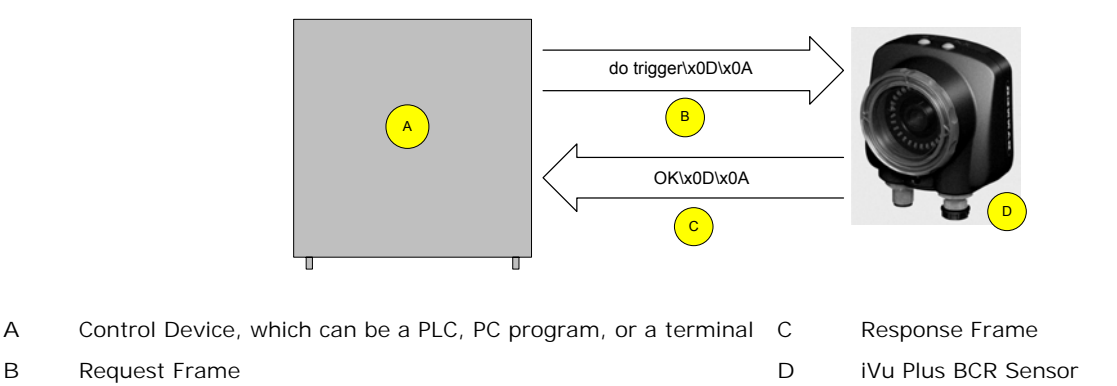

The following are some of the functionality available via the command channel:

- Get sensor information (such as version and sensor name)
- Control "discrete" I/O (such as trigger and teach)
- Get sensor results (such as sensor status)
- Change the running inspection

#### **Command Channel Sample Application**

The iVu Plus BCR installation CD has a Command Channel sample application that provides an easy interface to execute commands. In a production environment, you will need to create your own application for bi-directional communication with the sensor.

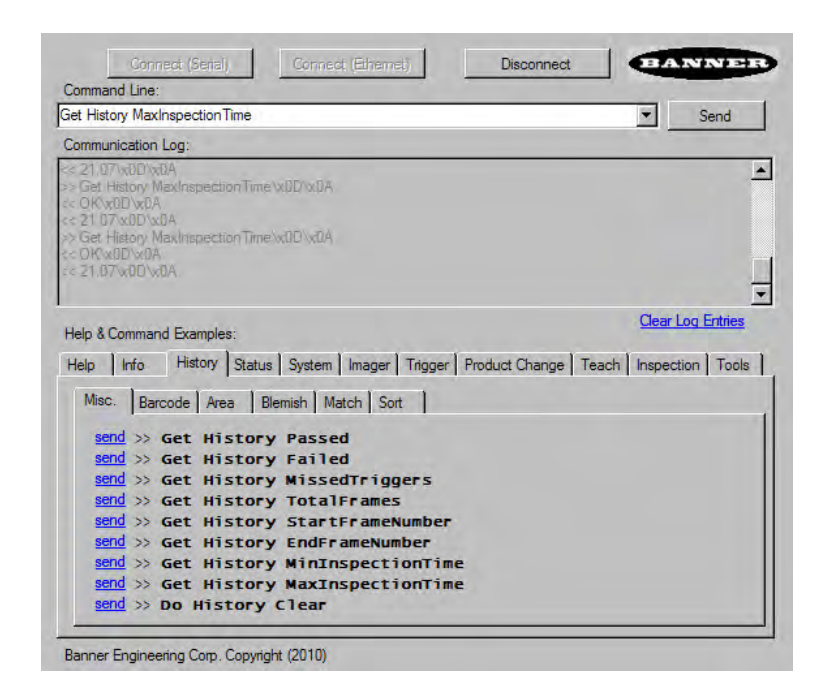

#### **2.4 Data Export**

The iVu Plus sensor provides for exporting user-selected inspection data via either Ethernet or the RS-232 serial interface. Inspection data that can be exported includes:

- Pass/Fail Output
- Inspection Name
- Sensor Result
	- Pass/Fail
- Sensor Result (see *Table 1* on page 6 for additional information)
- <span id="page-5-0"></span>• Frame #
- Inspection Time (ms)

#### *Table 1: Sensor Results*

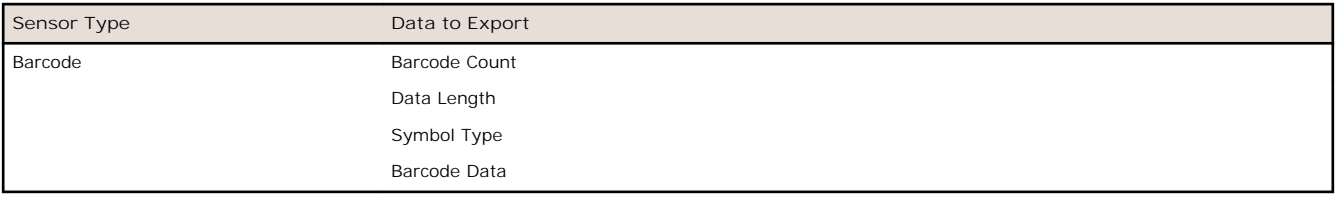

#### **Sample Application**

The iVu Plus BCR installation CD has a Data Export sample application that provides for viewing exported data while setting up the sensor, etc. In a production environment, you will need to create your own application to process data exported from the sensor.

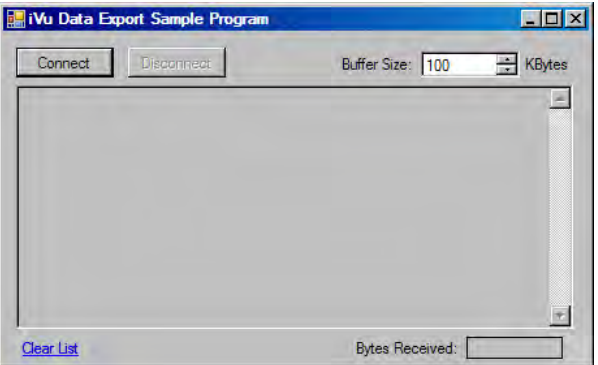

## **2.5 Image Export**

Image export is only supported on Ethernet ports. Inspection images are a maximum 752×480 8-bits per pixel grayscale images in Windows BMP format that represent all the data in a full Field of View (FOV).

Each exported image is comprised of a header (64 bytes) followed by the image data (approximately 361K). All 16- and 32-bit numeric entries are little endian.

The header includes the following information:

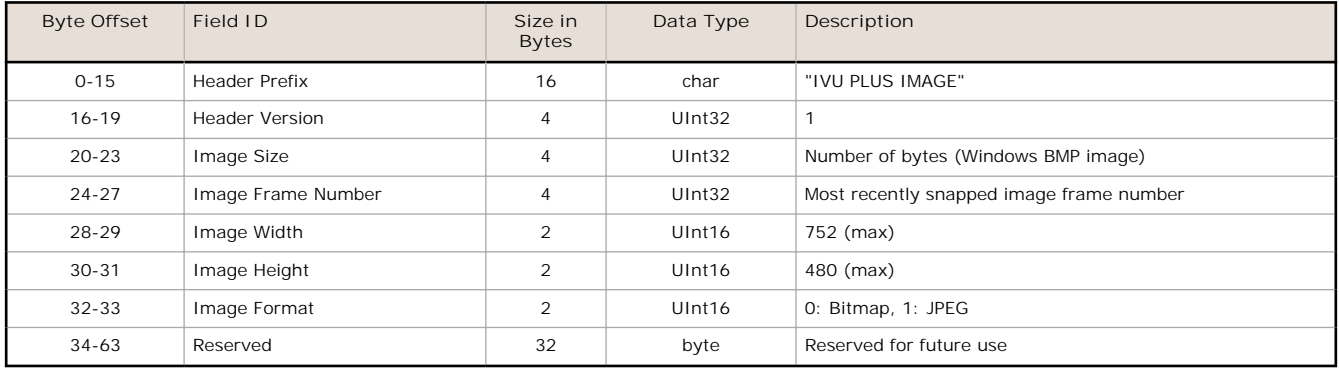

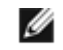

**NOTE:** If FOV's are adjusted so that they are smaller, the bitmaps will also be smaller.

#### <span id="page-6-0"></span>**Image Export Sample Application**

The iVu Plus BCR installation CD has a Image Export sample application that provides a way to save exported images. In a production environment, you will need to write your own application to process exported images, for example to display them on an HMI or to save them to disk.

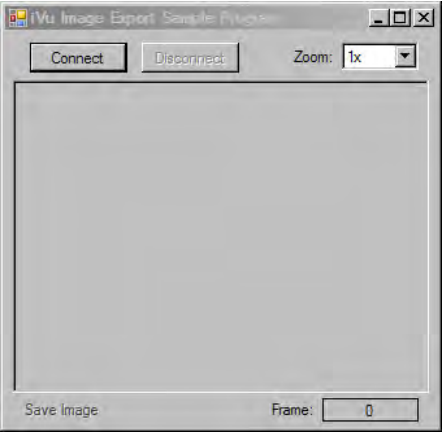

## <span id="page-7-0"></span>**3 Enabling Communications**

## **3.1 Setting Up Ethernet Communications**

Configure both the PC and the sensor using the following instructions.

#### **3.1.1 Windows XP**

- 1. Open **Network Properties** on the PC (right-click on the **Network Neighborhood** icon).
- 2. On the Local Area Connection, right-click on **Properties**.
- 3. In the dialog, click on **Internet Protocol (TCP/IP)** and click the **Properties** button.

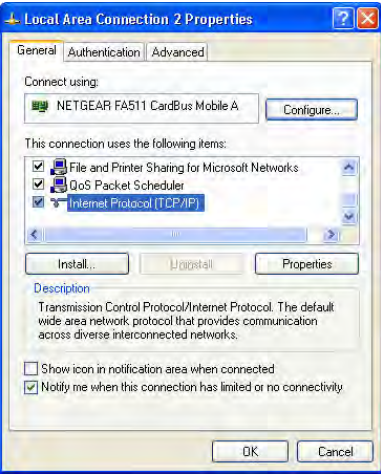

4. In the **Internet Protocol (TCP/IP) Properties** dialog, select **Use the following IP address** and make sure that the IP address is 192.168.0.2, and the subnet mask is 255.255.255.0.

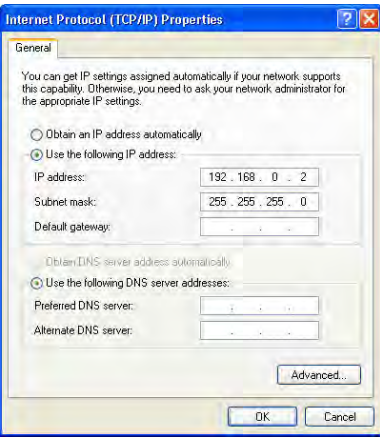

#### **3.1.2 Windows 7**

- 1. Open **Network Connections** by clicking on the Start button, then selecting the Control Panel followed by Network and Internet, and clicking Manage network connections.
- 2. Right-click the connection you want to change, then click Properties. If you are prompted for an administrator password or confirmation, type the password or provide confirmation.
- 3. In the Networking dialog, click on **Internet Protocol Version 4(TCP/IPv4)** and click the **Properties** button.

<span id="page-8-0"></span>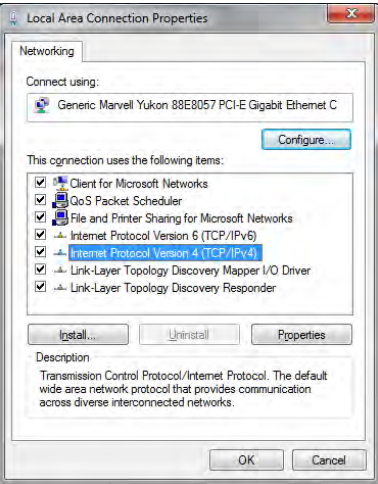

4. In the **Internet Protocol (TCP/IPv4) Properties** dialog, select **Use the following IP address** and make sure that the IP address is 192.168.0.2, and the subnet mask is 255.255.255.0.

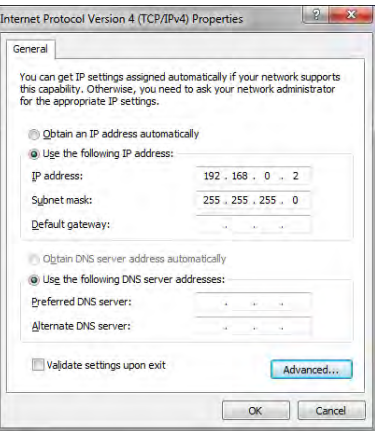

## **3.1.3 Sensor Setup for Ethernet Communications**

1. Go to **Main Menu** > **System** > **Communications** > **Ethernet I/O** and make sure that the sensor is configured as shown below.

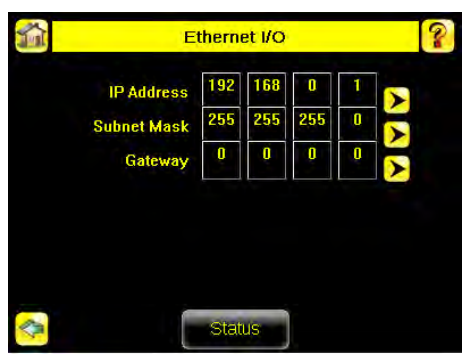

- 2. To enable the command channel over Ethernet:
	- a. Go to **Main Menu** > **System** > **Communications** > **Command Channel** > **Connection**, and select Ethernet [IP Port  $# 32000$ ].

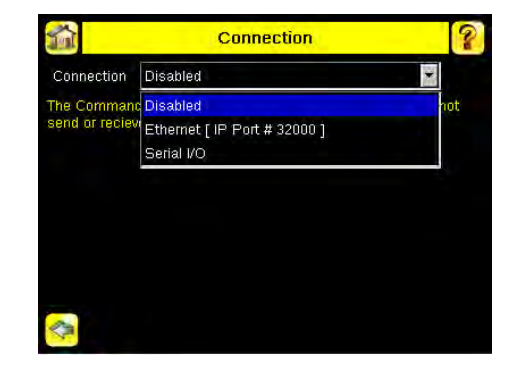

b. Configure the field and end-of-frame delimiters. Go to **Main Menu** > **System** > **Communications** > **Command Channel** > **Delimiters**.

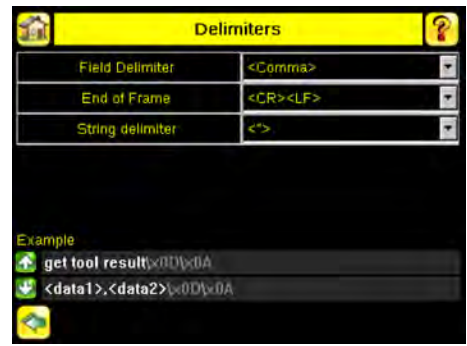

Valid end-of-frame delimiters are: <comma>, <colon>, <semicolon>, <CR>, <CR><LF>, <LF><CR>, or  $<$ ETX $>$ .

- c. Verify that the iVu receives and transmits data correctly.
- 3. To enable Data Export over Ethernet:
	- a. Go to **Main Menu** > **System** > **Communications** > **Data Export** > **Connection** and select Serial I/O from the drop-down.

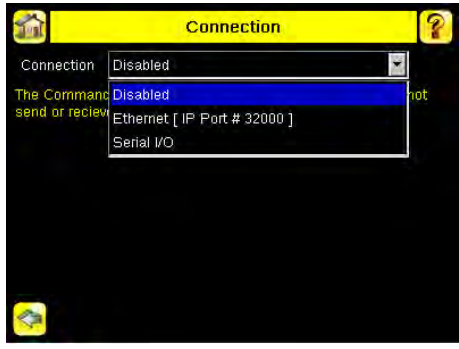

b. Go to **Main Menu** > **System** > **Communications** > **Data Export** > **Data To Export** and select the inspection data to export.

- Data To Export Pass/Fail Output Inspection Name M Inspection Result Barcode  $\blacktriangleright$  $\blacksquare$  Frame # Inspection Time (ms)
- <span id="page-10-0"></span>c. Go to **Main Menu** > **System** > **Communications** > **Data Export** > **Output Format** and select the Start String, Delimiter, and End String.

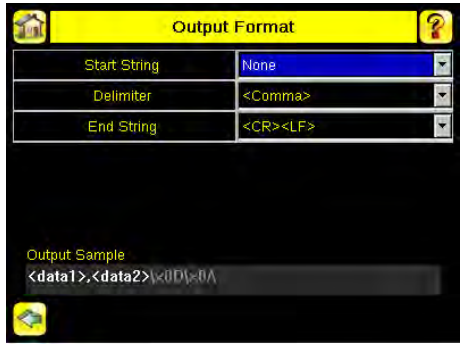

d. Go to **Main Menu** > **System** > **Communications** > **Data Export** > **Advanced**.

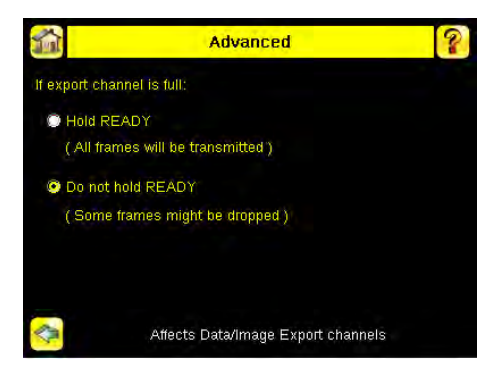

During the Data and Image export operation the sensor's output channels might become full. This can occur if the sensor is producing export data (frames) faster than the data can be exported from the device (due to bandwidth limitations) or faster than the client is reading the channel export data.

This setting affects how the sensor will behave in this situation.

- Select Hold READY to ensure that all frames are transmitted. In this case, the READY signal will remain inactive (sensor is busy) until the new frame has been added to the channel for transmission. Triggers might be missed during this time.
- Select Do not hold READY to cause the sensor to discard the new frame if the channel is full and thus activate the READY signal immediately after the current inspection is complete. In this case, the discarded frames will not be transmitted.

## **3.1.4 Communications Channel Ports**

The following are the default Ethernet port settings for the communications channels:

- Command Channel 32200
- Data Export 32100
- Image Export 32000

## <span id="page-11-0"></span>**3.2 Setting Up Serial Communications**

1. Electrically connect the control device and the iVu sensor. On the iVu, the pins/wire colors used for serial communications via RS-232 are shown in the table below.

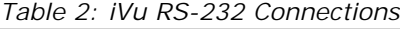

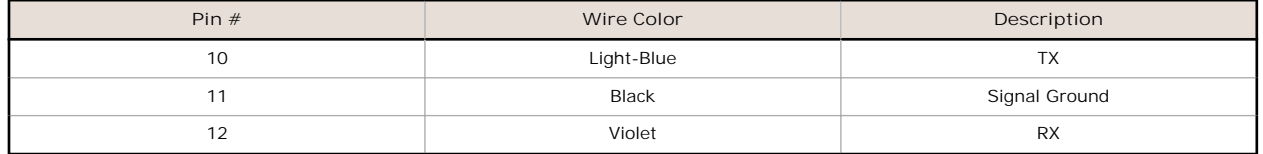

2. Configure port settings (baud rate, data bits, parity, and stop bits) on the iVu to match the settings on the control device. Go to **Main Menu** > **System** > **Communications** > **Serial I/O**.

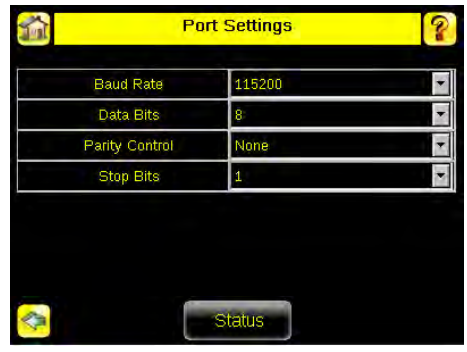

- 3. To enable the command channel over the serial connection:
	- a. Go to **Main Menu** > **System** > **Communications** > **Command Channel** > **Connection** and select Serial I/O.
	- b. Configure the field and end-of-frame delimiters. Go to **Main Menu** > **System** > **Communications** > **Command Channel** > **Delimiters**.

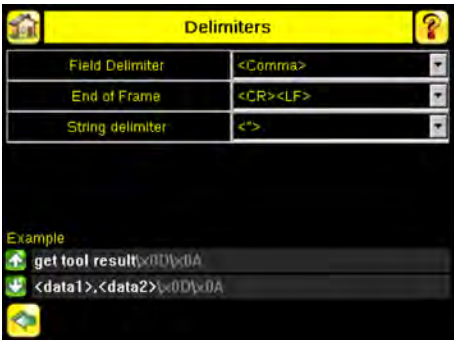

Valid end-of-frame delimiters are: <comma>, <colon>, <semicolon>, <CR>, <CR><LF>, <LF><CR>, or  $<$ ETX $>$ .

c. Optionally, if you want to trigger the iVu from the control device, set the trigger mode to Command (go to **Main Menu** > **Imager** > **Trigger** and select Command from the drop-down).

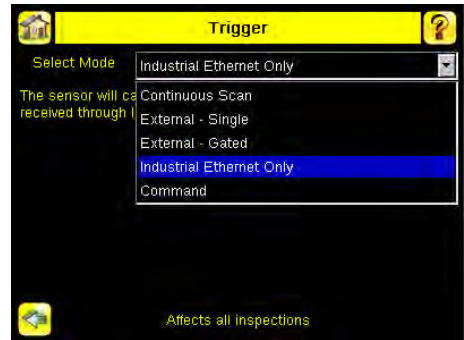

- d. Verify that the iVu receives and transmits data correctly.
- 4. To enable Data Export over the serial connection:
	- a. Go to **Main Menu** > **System** > **Communications** > **Data Export** > **Connection** and select Serial I/O from the drop-down.

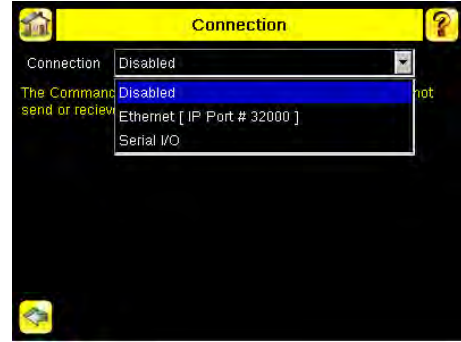

b. Go to **Main Menu** > **System** > **Communications** > **Data Export** > **Data To Export** and select the inspection data to export.

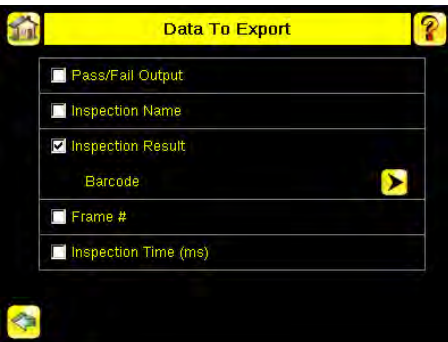

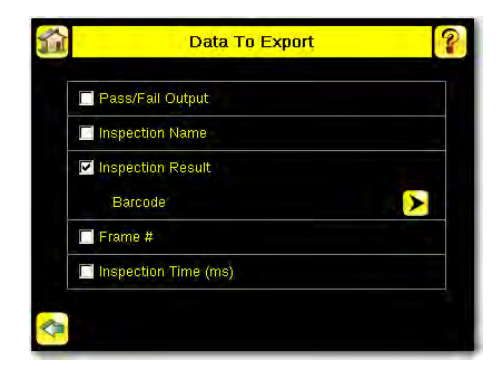

c. Go to **Main Menu** > **System** > **Communications** > **Data Export** > **Output Format** and select the Start String, Delimiter, and End String.

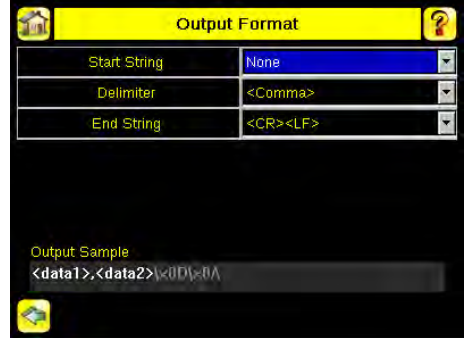

d. Go to **Main Menu** > **System** > **Communications** > **Data Export** > **Advanced**.

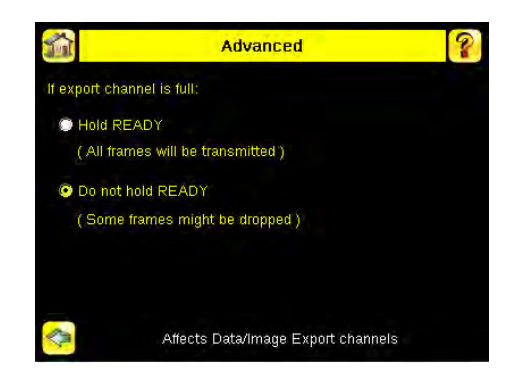

During the Data and Image export operation the sensor's output channels might become full. This can occur if the sensor is producing export data (frames) faster than the data can be exported from the device (due to bandwidth limitations) or faster than the client is reading the channel export data.

This setting affects how the sensor will behave in this situation.

- Select Hold READY to ensure that all frames are transmitted. In this case, the READY signal will remain inactive (sensor is busy) until the new frame has been added to the channel for transmission. Triggers might be missed during this time.
- Select Do not hold READY to cause the sensor to discard the new frame if the channel is full and thus activate the READY signal immediately after the current inspection is complete. In this case, the discarded frames will not be transmitted.

## <span id="page-14-0"></span>**4 Testing and Troubleshooting iVu Plus Communications**

## **4.1 Understanding the Communication Log**

The iVu Plus sensor includes the following Communication Logs:

- Command Channel Log that can be used to ensure that commands are properly formed (syntax is correct), and provides a history of commands issued along with responses to these commands. To access the Command Channel Log, go to **Main Menu** > **Logs** > **Communication Logs** > **Command Channel**
- Data Export and Image Output logs that are purely output logs (that is, there is no receive activity to log)

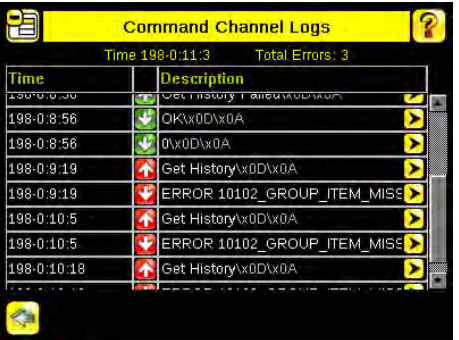

Some notes about the logs:

- To see an expanded view of each entry, click on the small right-triangle control on each entry
- To save the log, click the save icon. The saved communication log can be loaded into the emulator for troubleshooting offline

The table below describes the icons used in the Communication Log, the up-arrow indicates an incoming request to the iVu from the control device; the down-arrow indicates an outgoing response from the iVu to the control device.

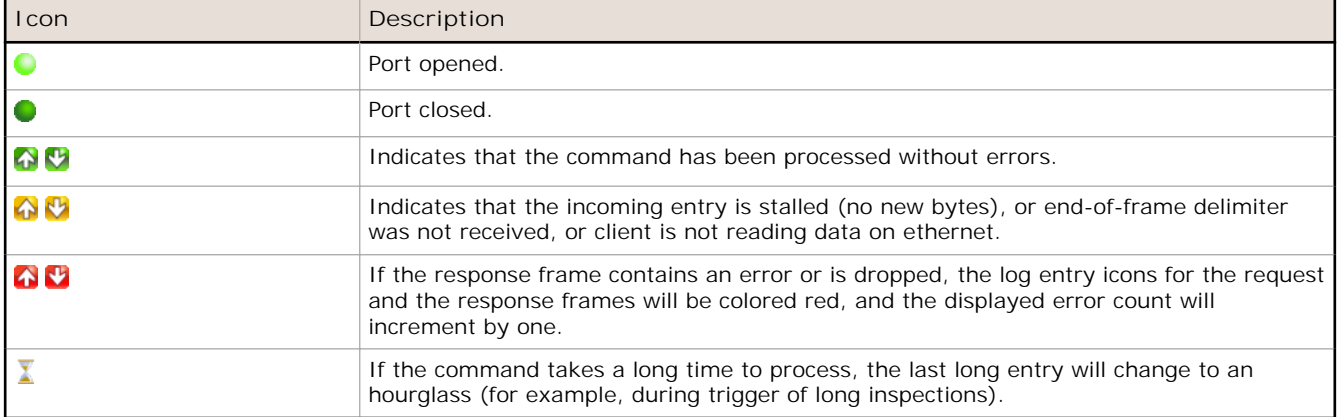

For Ethernet channels:

- The channel's log will show an Enabled entry that indicates which port is being listened to
- When a client connects, a log entry is added that indicates which IP address connected
- When a client closes the connection, a log entry indicates that the channel is no longer being listened to

## **4.2 Ethernet I/O**

#### **4.2.1 Ethernet I/O Status**

The Ethernet I/O Status screen can be used to verify that the Ethernet wiring has been correctly set up. In addition to determining if the link has been established, incoming and outgoing traffic can be monitored.

<span id="page-15-0"></span>![](_page_15_Picture_116.jpeg)

### **4.3 Serial I/O**

### **4.3.1 Using the Port Status Screen for Testing RS-232 Communications**

The Port Status screen can be used to ensure data is entering and exiting the sensor. This can be useful for debugging issues such as improper wiring, mismatched baud rates, or other serial I/O issues. To access the Port Status screen, go to **Main Menu** > **System** > **Communications** > **Serial I/O** and click on the Status button.

- The upper field shows the bytes received (request frame) on the iVu from the control device.
- The lower field shows the bytes sent (response frame) from the iVu to the control device.

![](_page_15_Picture_117.jpeg)

#### **Port Errors**

The Port Errors screen can help to debug communications channel issues: Parity, Break, and Framing indicate mismatched port settings or, in the case of Break, incorrect cabling.

## **4.3.2 Using the iVu Command Channel Sample Application or a Terminal Program for Testing**

The easiest way to test that the iVu command channel is correctly receiving and transmitting data is to use either the iVu Command Channel Sample App (available on the installation CD) or to use a terminal program running on a PC:

If using a terminal program, in the terminal program's configuration:

- Set new-line transmit to <CR><LF> (and set the end-of-frame delimiters on the iVu to match).
- Enable local echo.
- Set the Serial port set up so that the PC port number's baud rate, data, parity, and stop bits match those setup on the iVu.

#### **4.3.3 Verifying Basic Receive Functionality**

To verify the iVu can receive request frames from the requesting device:

1. On the iVu Sensor, go to the **Main Menu** > **System** > **Communications** > **Serial I/O** > **Port Status** screen.

![](_page_16_Picture_125.jpeg)

- 2. On the requesting device, transmit one or more bytes to the iVu sensor.
	- If the data byte values appear correct and the number sent by the requesting device matches the number received by the iVu sensor, then the transmit/receive functionality is working properly.
	- If the connection is incorrect (electrically) or if the baud rate is mismatched, no bytes will appear in the upper field on the Port Status screen.
	- If the connection is correct (electrically), bytes will appear in the upper field of the Port Status screen in the order they were received.
	- If the Port Status: Errors at the bottom of the Port Status screen highlights red, then the connection is correct electrically but there is likely a settings mismatch between the iVu sensor and the requesting device. Verify the settings on both devices.
	- If the bytes appear with no errors but appear incorrect or there are too many or too few, then the port settings (for example, baud rate) are likely mismatched in a way that does not generate serial hardware errors. Verify the settings on both devices match exactly.

#### **Verifying Basic Transmit Functionality**

The iVu command channel will only send response frames to the requesting device if it receives a valid end-of-frame delimiter from the requesting device. To verify transmit functionality:

1. Transmit an end-of-frame delimiter sequence from the requesting device to the iVu sensor. For example, in a terminal program, simply hit Enter.

If a valid end-of-frame delimiter is received, the iVu sensor will immediately transmit a short error message back to the requesting device (for example, ERROR 10000\_COMMAND\_MISSING).

2. Verify that the number of bytes sent by the requesting device are the same as the number shown in the lower field of the Port Status screen on the iVu sensor. Go to the **Main Menu** > **System** > **Communications** > **Serial I/O** > **Port Status** screen.

![](_page_16_Picture_13.jpeg)

3. If the byte count does not match, re-verify that the settings on both devices match exactly. If no bytes are received, re-check the wiring.

If the correct response frame is received, then basic electrical and port settings are correct.

## <span id="page-17-0"></span>**5 Command Channel Primer**

## **5.1 Command Channel Commands**

All iVu command channel request command frames use the following syntax:

#### **>> command group item** *value*<EOF>

#### **Notes**

<EOF> is the end-of-frame delimiter. See below for a description.

All commands are in ASCII and are case-insensitive

#### **command**

An action to be performed on a particular iVu group; for example, get, set, do, login, or logout.

#### **group**

Identifies the iVu group that the command should act upon; for example, info, system, trigger, or bcr\_input.

**item**

Further qualifies the action by specifying an item within the identified group; for example, comparedata or status. **value**

For set commands, this identifies the data that must be set for the specified group item.

**Note:** Item is not used with get commands.

**<EOF>**

Identifies the end-of-frame for the command so that the iVu knows to begin processing. The iVu will return a response that includes the end-of-frame delimiter. The options for the <EOF> are set in the iVu Serial I/O menu, and are as follows:

- <comma>
- <colon>
- $\cdot$   $\leq$  semicolon $\geq$
- $<$  CR  $>$
- $<$ CR $>$  $<$ LF $>$
- $<$ LF $>$  $<$ CR $>$
- $<$ ETX $>$

![](_page_17_Picture_25.jpeg)

**NOTE:** When data is displayed on iVu screens such as the Port Status screen, printable delimiters are displayed as expected. Non-printable characters, such as <CR> are displayed in hex notation (\x0D).

#### **5.1.1 Command Flow**

The command flow should be such that a new command request should not be issued until the iVu command channel acknowledges the previous command request.

For example, the following is a series of command requests and responses. The first request sets the trigger mode to command and, once the sensor responds with an "OK," the next command request is issued to do (or execute) the trigger.

```
>> set trigger mode command\x0D\x0A
<< OK\x0D\x0A
>> do trigger\x0D\x0A
<< OK\x0D\x0A
```
#### **5.1.2 String Delimiters and Escaping**

By default setting, all strings used in commands are enclosed in quotation marks (""). All text in quotes is part of the command. Quotes (") or back-slashes (\) that are part of the string must be escapted with a back-slash. For example:

"abc\"def\"ghi\\jkl"

Set the String Delimiter parameters to 'None' if strings should not be enclosed in quotation marks.

#### **5.1.3 Command Channel Command Synopsis**

There are a number of general types of commands to do, set, and get sensor data.

#### <span id="page-18-0"></span>**Command Channel Response Frames**

The iVu responds to all request frames with one or two responses depending on the type of command.

**Do commands**

All do commands are followed by one response that identifies the command status. For example:

**>> do trigger**\x0D\x0A **<<** OK\x0D\x0A

**Get commands**

All get commands are followed by two responses: the first identifies the status of the command, and the second contains the retrieved information. For example:

```
>> get bcr_input comparedata\x0D\x0A
<< OK\x0D\x0A
```

```
<< "012345ABCDEF"\x0D\x0A
```
**Set commands**

All set commands are followed by one response that identifies the command status. For example:

```
>> set bcr input comparedata "012345ABCDEF"\x0D\x0A
<< OK\x0D\x0A
```
#### **Command Channel Command Status**

The command status is either OK or ERROR. If OK, then the command has fully and successfully completed. If an error is returned it is in the form *ERROR nnnnn\_ERROR\_IDENTIFIER* (for example ERROR 10001\_COMMAND\_NOT\_RECOGNIZED). Refer to *[Command Channel Error Codes](#page-25-0)* on page 26 for a list of errors.

## **5.2 Conventions Used for Examples**

There are a number of command channel examples included here, and the following are the conventions used in the examples:

- All examples use <CR><LF> for the end-of-frame delimiter, and this delimiter is always denoted in hex (\x0D\x0A) since that is what is displayed in the iVu logs and, for example, the Port Status screen.
- All commands are in **bold** text.
- For each example, a command request to the iVu sensor is prefaced with a **>>**, and a command response frame from the iVu sensor is prefaced by a **<<** as shown below. These are only used to make the documentation clearer.

```
>> get info companyname\x0D\x0A
<< OK\x0D\x0A
<< "Banner Engineering Corp."\x0D\x0A
```
#### **5.3 Examples**

### **5.3.1 How to Trigger the Sensor and Retrieve Barcode Data using the Command Channel**

To trigger the sensor and retrieve barcode data, do the following:

- 1. Go to the **Main Menu** > **System** > **Sensor Configuration** > **Serial I/O.**
- 2. Click on the Channel Mode button.
- 3. In the Channel Mode dialog, select Command from the drop-down list.

![](_page_19_Picture_1.jpeg)

- <span id="page-19-0"></span>4. Set Trigger to Command. Go to the **Main Menu** > **Imager** > **Trigger** screen, and from the drop-down select Command
- 5. Issue a trigger command as follows:

**>> do trigger**\x0D\x0A **<<** OK\x0D\x0A

6. Check that the inspection passed.

```
>> get inspection status\x0D\x0A
```
- **<<** OK\x0D\x0A **<<** Pass\x0D\x0A
- 7. Get the barcode data read by the iVu sensor.
	- **>> get bcr\_result**\x0D\x0A
	- **<<** OK\x0D\x0A
	- **<<** "0043000011201"x0D\x0A

#### **5.3.2 How to Modify Barcode Compare Data Using the Command Channel**

- 1. Go to the **Main Menu** > **System** > **Sensor Configuration** > **Serial I/O.**
- 2. Click on the Channel Mode button.
- 3. n the Channel Mode dialog, select Command from the drop-down list.

![](_page_19_Picture_16.jpeg)

- 4. Set Trigger to Command. Go to the **Main Menu** > **Imager** > **Trigger** screen, and from the drop-down select **Command**.
- 5. Set the compare data.

**>> set bcr\_input comparedata "0043000011201"**\x0D\x0A **<<** OK\x0D\x0A

- 6. Trigger the sensor.
	- **>> do trigger**\x0D\x0A
	- **<<** OK\x0D\x0A
- 7. Check that the inspection passed.

```
>> get inspection status\x0D\x0A
<< OK\x0D\x0A
```

```
<< Pass\x0D\x0A
```
<span id="page-20-0"></span>8. Get the barcode data read by the iVu sensor.

```
>> get bcr_result data\x0D\x0A
<< OK\x0D\x0A
```

```
<< "0043000011201"\x0D\x0A
```
## **5.4 Command Channel Reference**

#### **5.4.1 Info Command Group**

![](_page_20_Picture_272.jpeg)

**Examples**

```
>> get info companyname\x0D\x0A
```

```
<< OK\x0D\x0A
```
- **<<** "Banner Engineering Corp."\x0D\x0A
- **>> get info bootnumber**\x0D\x0A
- **<<** OK\x0D\x0A
- **<<** 42\x0D\x0A

```
>> get info uptimer\x0D\x0A
```
- **<<** OK\x0D\x0A
- **<<** 4:42:42:324\x0D\x0A

## **5.4.2 System Command Group**

![](_page_20_Picture_273.jpeg)

<span id="page-21-0"></span>![](_page_21_Picture_221.jpeg)

**Examples**

**>> do system save**\x0D\x0A **<<** OK\x0D\x0A

## **5.4.3 Status Command Group**

![](_page_21_Picture_222.jpeg)

#### **Examples**

```
>> get status ready\x0D\x0A
```
- **<<** OK\x0D\x0A
- **<<** True\x0D\x0A
- **>> get status systemerror**\x0D\x0A
- **<<** OK\x0D\x0A
- **<<** False\x0D\x0A
- **>> do status clearsystemerror**\x0D\x0A
- **<<** OK\x0D\x0A

## **5.4.4 Trigger Command Group**

![](_page_21_Picture_223.jpeg)

<span id="page-22-0"></span>![](_page_22_Picture_225.jpeg)

## **5.4.5 Imager Command Group**

![](_page_22_Picture_226.jpeg)

#### **Examples**

```
>> get imager exposure\x0D\x0A
```

```
<< OK\x0D\x0A
```

```
<< Command\x0D\x0A
```

```
>> set imager exposure"11900"\x0D\x0A
```

```
<< OK\x0D\x0A
```
## **5.4.6 Teach Command Group**

![](_page_22_Picture_227.jpeg)

**Examples**

```
>> do teach\x0D\x0A
```
**<<** OK\x0D\x0A

## <span id="page-23-0"></span>**5.4.7 ProductChange Command Group**

![](_page_23_Picture_247.jpeg)

**Examples**

```
>> get productchange inspectionnames\x0D\x0A
```

```
<< OK\x0D\x0A
```

```
>> do productchange "inspection2"\x0D\x0A
```
**<<** OK\x0D\x0A

## **5.4.8 History Command Group**

![](_page_23_Picture_248.jpeg)

<span id="page-24-0"></span>**Examples**

```
>> get history passed\x0D\x0A
<< OK\x0D\x0A
<< 13\x0D\x0A
>> get history startframenumber\x0D\x0A
<< OK\x0D\x0A
<< 3\x0D\x0A
>> do history clear\x0D\x0A
<< OK\x0D\x0A
```
## **5.4.9 Inspection Command Group**

![](_page_24_Picture_215.jpeg)

**Examples**

- **>> get inspection status**\x0D\x0A
- **<<** OK\x0D\x0A
- **<<** Fail\x0D\x0A
- **>> get inspection executiontime**\x0D\x0A
- **<<** OK\x0D\x0A
- **<<** 37.739\x0D\x0A

## **5.4.10 BCR\_INPUT Command Group**

![](_page_24_Picture_216.jpeg)

<span id="page-25-0"></span>![](_page_25_Picture_213.jpeg)

## **5.4.11 BCR\_RESULT Command Group**

![](_page_25_Picture_214.jpeg)

## **5.4.12 BCR\_HISTORY Command Group**

![](_page_25_Picture_215.jpeg)

## **5.5 Command Channel Command Status Register**

The command status is a verification of the command type.

![](_page_25_Picture_216.jpeg)

## **5.6 Command Channel Error Codes**

#### *Table 3: Plus BCR Command Channel Error Codes*

![](_page_25_Picture_217.jpeg)

![](_page_26_Picture_274.jpeg)

# **Index**

### **C**

command channel image export [6](#page-5-0) command channel log [15](#page-14-0) command channel sample application [5](#page-4-0) command group history [24](#page-23-0) info [21](#page-20-0) inspection [25](#page-24-0) productchange [24](#page-23-0) status [22](#page-21-0) system [21](#page-20-0) trigger [22](#page-21-0) communication channel command channel [4](#page-3-0) data export [4](#page-3-0) image export [4](#page-3-0) Industrial Ethernet [4](#page-3-0) communications channels [4](#page-3-0)

#### **D**

data export [4](#page-3-0)

data export log [15](#page-14-0) data export sample application [6](#page-5-0)

#### **E**

Ethernet [4](#page-3-0) ethernet communications [8](#page-7-0)

#### **H**

history command group [24](#page-23-0)

### **I**

image export [4](#page-3-0), [6](#page-5-0) image export sample application [7](#page-6-0) Industrial Ethernet [4](#page-3-0) info command group [21](#page-20-0) inspection command group [25](#page-24-0)

#### **L**

logs

command channel [15](#page-14-0)

data export [15](#page-14-0)

#### **P**

productchange command group [24](#page-23-0)

#### **R**

RS-232 [4](#page-3-0)

#### **S**

sample application command channel [5](#page-4-0) data export [6](#page-5-0) image export [7](#page-6-0) status command group [22](#page-21-0) system command group [21](#page-20-0)

#### **T**

trigger command group [22](#page-21-0)